**Option A Cloud Management**

1-a) Suchen Sie mit einem WLAN-fähigen Computer nach dem<br>WLAN-Standardnamen des WAC500 (**Zyxel-xxxx**, wobei xxxx die letzten vier Zeichen der MAC-Adresse sind), und stellen Sie die Verbindung zu diesem her.

Passate allo scanner il codice QR di WAC500 per aggiungerlo al sito. (Trovi il codice QR sul suo configuratore web o su un'etichetta sul dispositivo o sulla sua confezione.) **Nota:** Il WAC500 passerà automaticamente alla modalità di gestione

cloud e si riavvia dopo la registrazione in un sito.

 $\left(1-\alpha\right)$  En un ordenador con WiFi activado, busque la conexión WiFi predeterminada del WAC500 nombre de la red (**Zyxel-xxxx**, donde xxxx son los últimos cuatro caracteres de la dirección MAC) realice la conexión.

 $\Pi$   $\left(1-\alpha\right)$  Da un computer abilitato WiFi, cercare il WiFi di default del WAC500 nome della rete (**Zyxel-xxxx**, dove xxxx rappresenta gli ultimi quattro caratteri dell'indirizzo MAC) e connettersi ad essa.

**Option 2:** Use Zyxel Nebula Mobile app to add a device in the NCC  $\circ$   $\equiv$ Q Nebula Mobile  $\Box$  App Store NZ EN **Where to find QR code:** Web Configurator or Label on the device  $\bigoplus \bigoplus \mathcal{F}$  $\boxed{\times}$ **ZYYEL WAC500 LAN 1 CONSOLE 12V DECEMBER 12V DC 12V DC 12V**  $\frac{1}{2}$  **12V**  $\frac{1}{2}$  **12V**  $\frac{1}{2}$  **12V**  $\frac{1}{2}$  **12V 12V 12V 12V 12V 12V 12V 12V 12V 12V 12V 12V 12V 12V 12V 12V 12V 12V 12V 12 QR QR Code Code**  $\circ$   $\longrightarrow$  $\circ$   $\qquad$ **1979 Fair**  $\overline{\phantom{a}}$  OR **QR Code Code**  $\bigcirc$  $\bigcirc$ **EN** Download and open the **Zyxel Nebula Mobile** app. Log in with your myZyxel account. Create an organization and site or select an existing site. Scan the WAC500's QR code to add it to the site. (You can find the QR code in its web configurator or on a label on the device or its box.) **Note:** The WAC500 will go into cloud management mode automatically and restart after it is registered to a site. **DE** Laden Sie die **Zyxel Nebula Mobil**-App herunter und öffnen Sie sie. Melden Sie sich mit Ihrem myZyxel-Konto an. Erstellen Sie eine Organisation und einen Standort oder wählen Sie einen bestehenden Standort. Scannen Sie den QR-Code des WAC500, um ihn zum Standort hinzuzufügen. (Der QR-Code befindet sich im Web-Konfigurator oder auf einem Etikett auf dem Gerät oder seinem Gehäuse.) **Hinweis:** Der WAC500 wechselt automatisch in den Cloud Verwaltungsmodus und startet neu, nachdem er auf einer Seite registriert wurde. **ES** Descargue y abra la aplicación **movil Zyxel Nebula**. Inicie sesión con su cuenta de myZyxel. Cree una organización y un sitio o seleccione un sitio existente. Lea el código QR del WAC500 para añadirlo al sitio. (Puede encontrar el código QR en su configurador web o en una etiqueta en el dispositivo o en su caja.) **Nota:** El WAC500 entrará en modo administración de nube automáticamente y se reiniciará tras registrarse en un sitio. **FR** Téléchargez et ouvrez l'application **Zyxel Nebula Mobile**. Connectez-vous avec votre compte myZyxel. Créez une organisation et un site ou sélectionnez un site existant. Scannez le code QR du WAC500 pour l'ajouter au site. (Le code QR se trouve dans son configurateur Web ou sur une étiquette apposée sur l'appareil ou son boîtier.) **Remarque :** Le WAC500 passera automatiquement en mode de gestion du cloud et redémarrera après avoir été enregistré sur un site. Scaricare e aprire la **Zyxel Nebula Mobile** app. Accedere con il proprio **IT** account myZyxel. Creare un'organizzazione e un sito o selezionare un sito esistente.

 $\left(1-\alpha\right)$  From a WiFi enabled computer, search for the WAC500's default WiFi network name (**Zyxel-xxxx,** where xxxx is the last four characters of the MAC address) and connect to it. **EN**

informazioni sulla configurazione di WAC500 tramite NCC, consultare la Guida dell'utente del NCC.

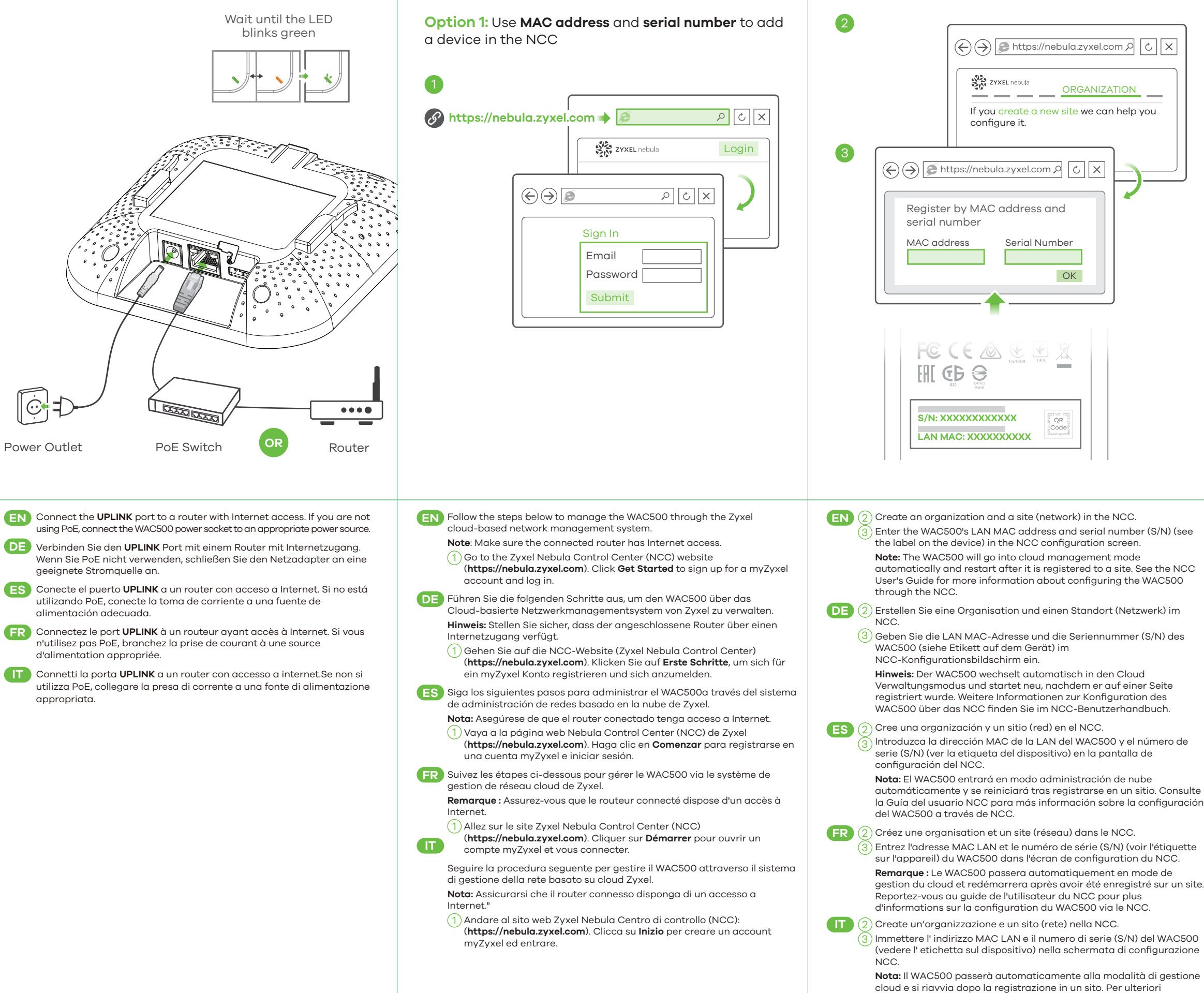

-EHL

Copyright © 2020 Zyxel Communications Corp. All Rights Reserved.

## **EU Importer**

Zyxel Communications A/S Gladsaxevej 378, 2. th. 2860 Søborg, Denmark https://www.zyxel.com/dk/da/

#### **US Importer**

Zyxel Communications, Inc 1130 North Miller Street Anaheim, CA 92806-2001 https://www.zyxel.com/us/en/

## **Quick Start Guide**

ENGLISH | DEUTSCH | ESPAÑOL | FRANÇAIS ITALIANO

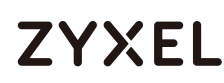

# **WAC500**

802.11ax (WiFi 6) Dual-Radio Unified Access Point

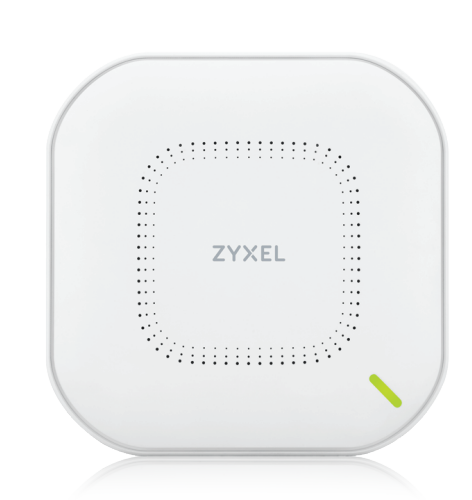

## **Support Information**

**Hardware Installation**

# **Option B Standalone Management**

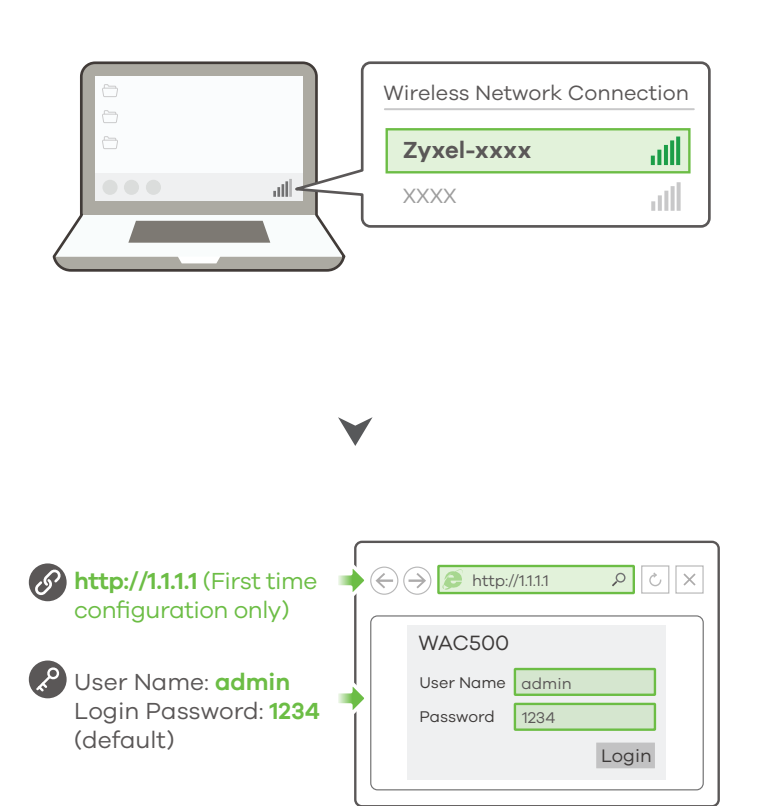

1-a WiFi connection

Open your web browser and enter "http://1.1.1.1" for initial configuration. Enter the default user name (**admin**) and password (**1234**). Click **Login**.

**Note:** If the WAC500 cannot connect to the Internet, use the DHCP-assigned IP address of the WAC500 to access its web configurator. Check the connected router or DHCP server for the IP address of the WAC500.

Öffnen Sie Ihren Webbrowser, und geben Sie für die Erstkonfiguration "http://1.1.1.1" ein. Geben Sie den Standardbenutzernamen (**admin**) und das Kennwort (**1234**) ein. Klicken Sie auf **Login**.

**Hinweis:** Wenn der WAC500 keine Verbindung zum Internet herstellen kann, verwenden Sie die DHCP-zugewiesene IP-Adresse des WAC500, um auf dessen Web-Konfigurator zuzugreifen. Überprüfen Sie den angeschlossenen Router oder DHCP-Server für die IP-Adresse des WAC500.

Abra el navegador y escriba "http://1.1.1.1" para la configuración inicial. Escriba el nombre de usuario predeterminado (**admin**) y la contraseña (**1234**). Haga clic en **Login** (Iniciar sesión).

**Nota:** Si el WAC500 no puede conectarse a Internet, use la dirección IP asignada por DHCP del WAC500 para acceder a su configurador web. Compruebe el router o servidor DHCP conectado para ver la dirección IP del WAC500.

Ouvrez votre navigateur Web et saisissez « http://1.1.1.1 » pour la configuration initiale. Saisissez le nom d'utilisateur par défaut (**admin**) et le mot de passe (**1234**). Cliquez sur **Connexion**.

**Remarque :** Si le WAC500 ne peut pas se connecter à Internet, utilisez l'adresse IP attribuée par DHCP du WAC500 pour accéder à son configurateur Web. Vérifiez l'adresse IP du WAC500 sur le routeur ou le serveur DHCP connecté.

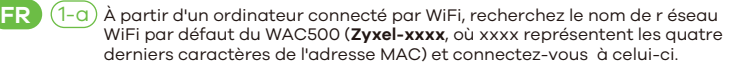

Aprire il browser web e digitare "http://1.1.1.1" per la configurazione iniziale.Inserisci il nome predefinito utente (**admin**) e la password (**1234**). Clicca su **Login** (accedi).

**Nota:** Se il WAC500 non riesce a connettersi a internet, usa l'indirizzo IP del WAC500 assegnato dal DHCP per accedere alla configurazione web. Controlla il router connesso o il server DHCP per verificare l'indirizzo IP del WAC500.

**ES**

**DE**

geeignete Stromquelle an.

alimentación adecuada.

d'alimentation appropriée.

appropriata.

∥⊙⊹‡

**North America**

 $\frac{1}{2}$  + 1 800 255 4101 support@zyxel.com **EU** https://support.zyxel.eu

ri-connettere alla rete WiFi del WAC500 per l'accesso a Internet se li cambiate nella procedura guidata.

- 
- 
- 
- 
- 
- 
- 
- 
- 
- 

Install two screws to secure the bracket to the clips. Slide the WAC500 onto the bracket until it clicks into the place. **Note:** Clips (ACCESSORY-ZZ0105F) are sold separately. Befestigen Sie zwei Clips wie abgebildet an den Deckenrastern. Befestigen Sie die Halterung mit zwei Schrauben an den Clips.  $\overline{3}$ ) Schieben Sie den WAC500 auf die Halterung, bis er einrastet.

- 
- $\overline{3}$ ) Fai scorrere il WAC500 sulla staffa finché non va a posto con un click. **Nota:** Le clip (ACCESSORY-ZZ0105F) vengono vendute a parte.

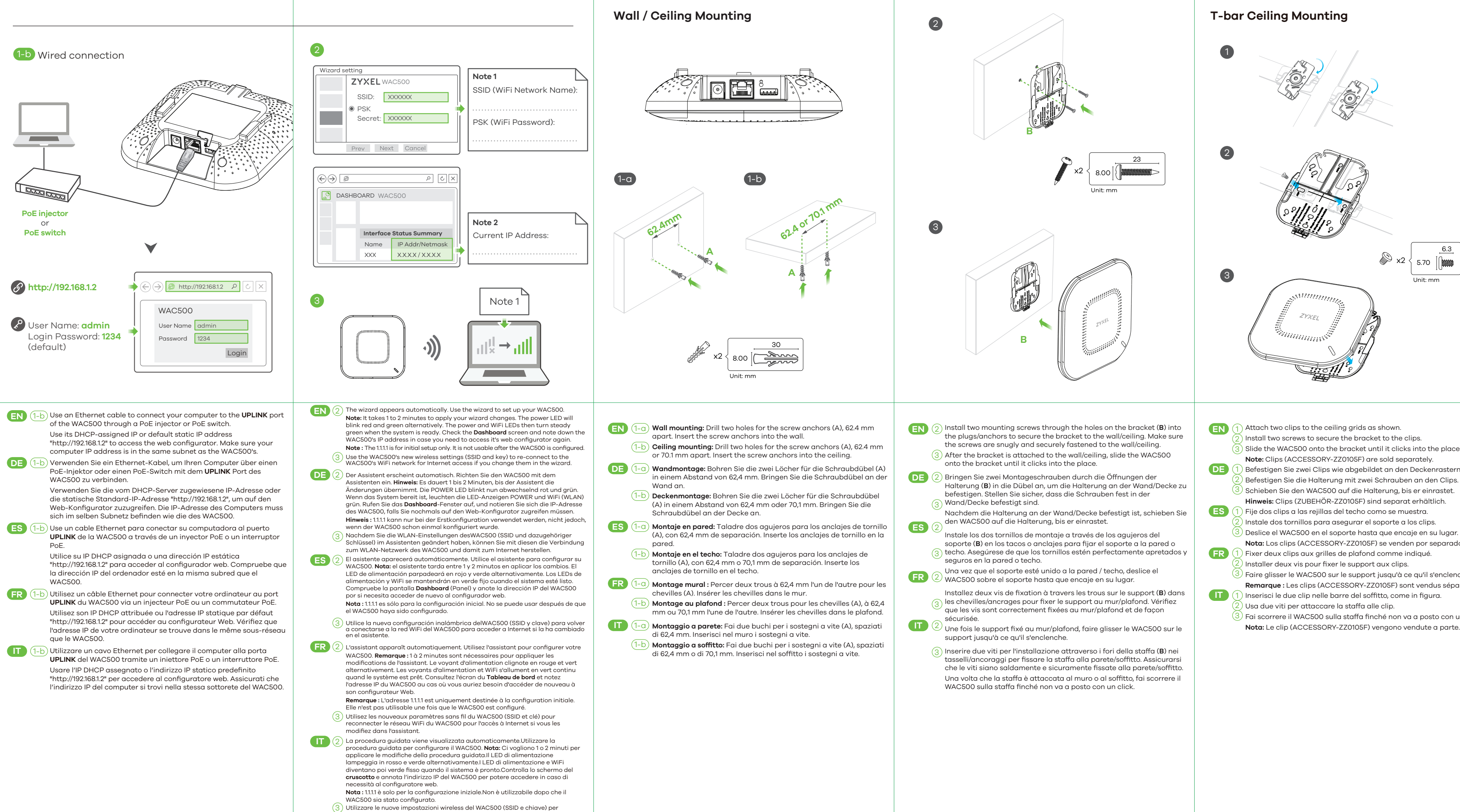

6.3

Instale dos tornillos para asegurar el soporte a los clips.

**Nota:** Los clips (ACCESSORY-ZZ0105F) se venden por separado.

3) Faire glisser le WAC500 sur le support jusqu'à ce qu'il s'enclenche.

**Remarque :** Les clips (ACCESSORY-ZZ0105F) sont vendus séparément.

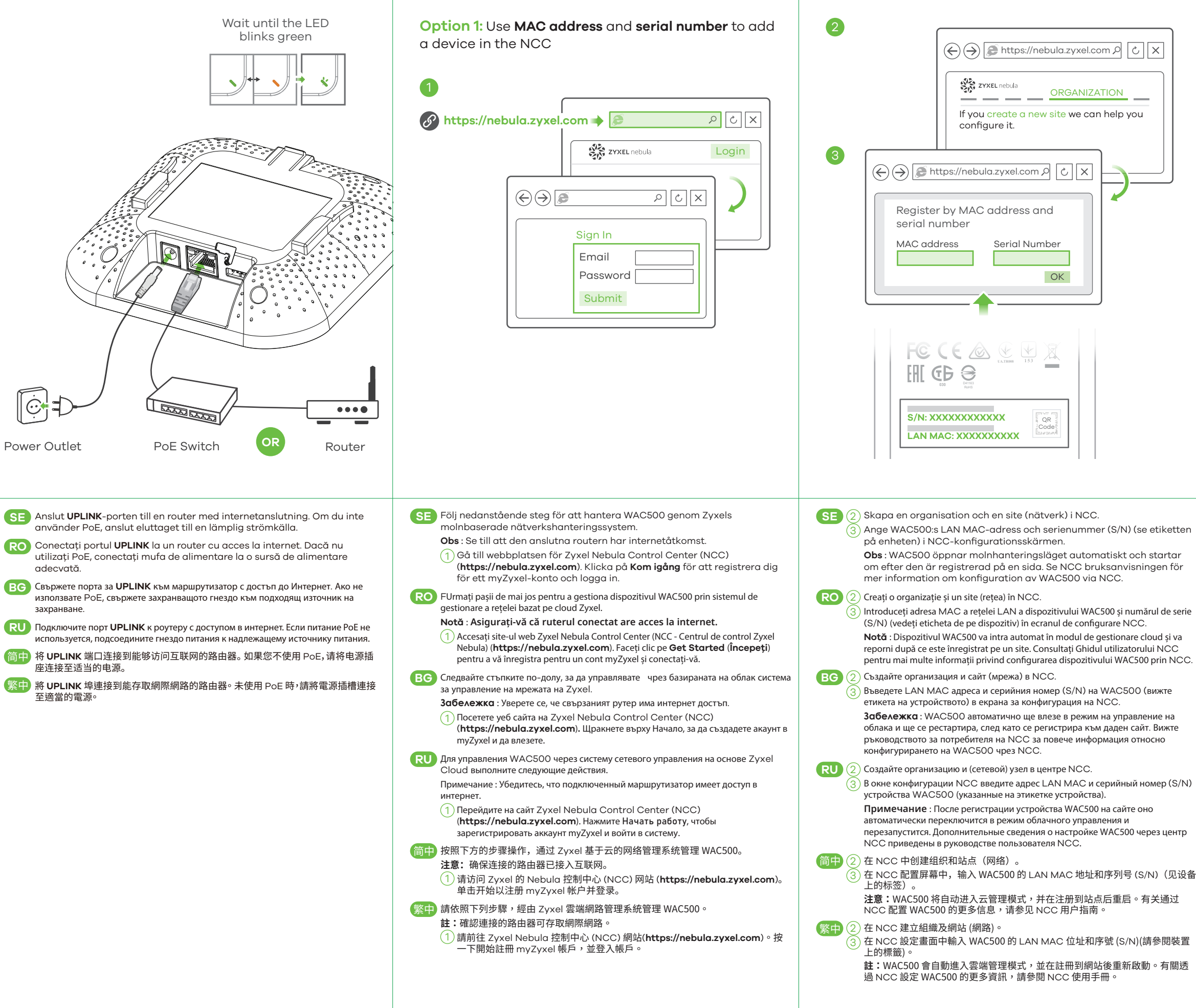

#### **Option A Cloud Management**

Copyright © 2020 Zyxel Communications Corp. All Rights Reserved.

#### **EU Importer**

#### **US Importer**

**See the User's Guide at www.zyxel.com for more information, including customer support and safety warnings.**

LHL.

## **Support Information**

# **Quick Start Guide**

SVENSKA | ROMÂNĂ | БЪЛГАРСКИ | РУССКИЙ | 简体中文 | 繁體中文

## **Hardware Installation**

Zyxel Communications A/S Gladsaxevej 378, 2. th. 2860 Søborg, Denmark https://www.zyxel.com/dk/da/

Zyxel Communications, Inc 1130 North Miller Street Anaheim, CA 92806-2001 https://www.zyxel.com/us/en/

# **Option B Standalone Management**

**Zyxel-xxxx**

Password | 1234

Wireless Network Connection

註:如果 WAC500 無法連接到網際網路,請使用 WAC500 的 DHCP 指派的 IP 位址來存取<br>網頁設定介面。請檢查連接的路由器或 DHCP 伺服器以取得 WAC500 的 IP 位址。

XXXX

Login

 $| \cdot | | \cdot | |$ 

WAC500

User Name | admin

 $\Theta$  http://1.1.1.1.1

använder PoE, anslut eluttaget till en lämplig strömkälla.

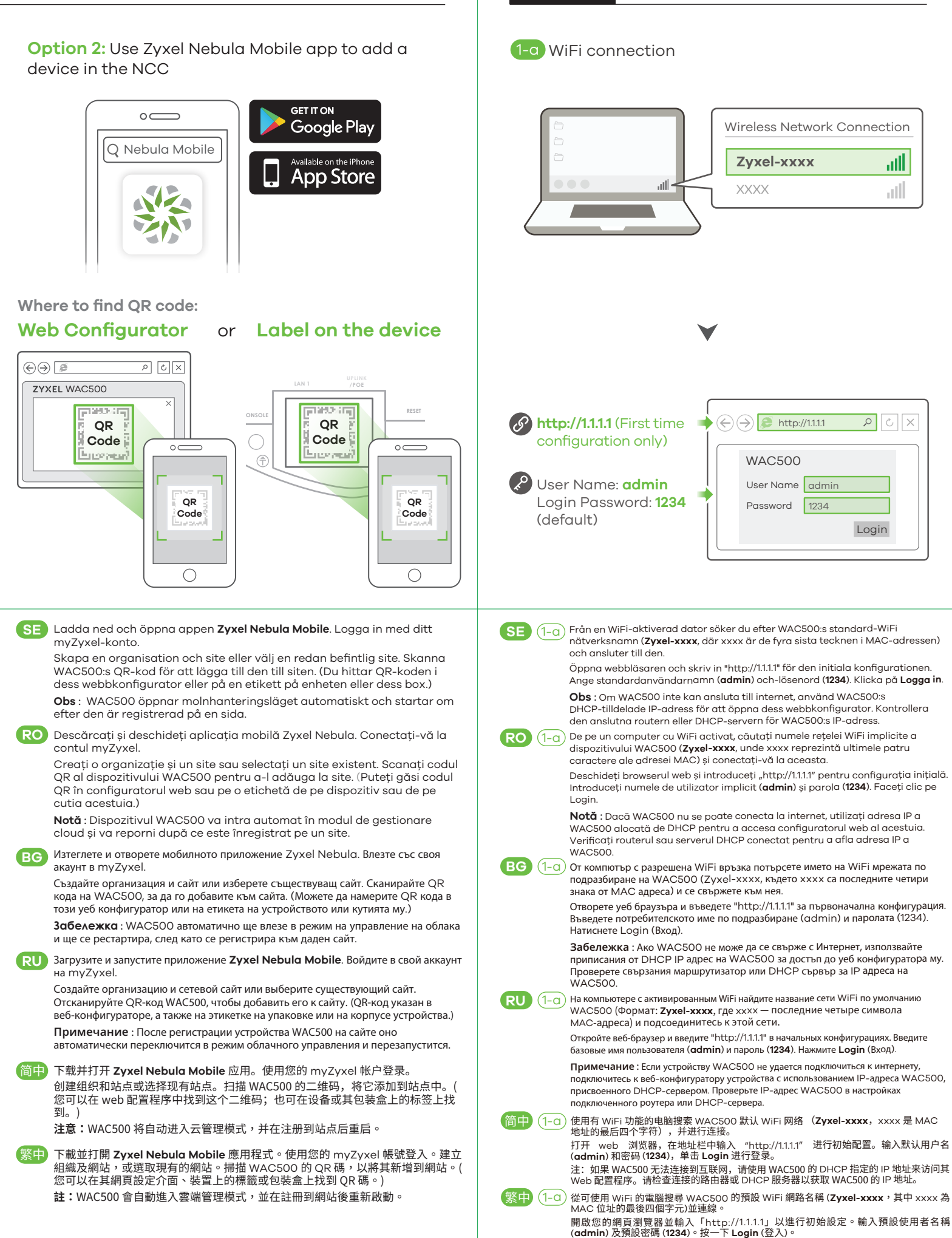

adecvată.

∥⊙⊹‡

захранване.

座连接至适当的电源。

至適當的電源。

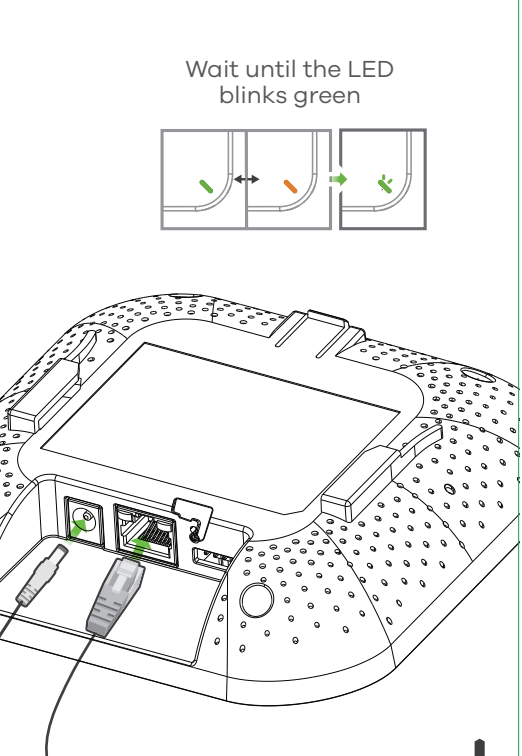

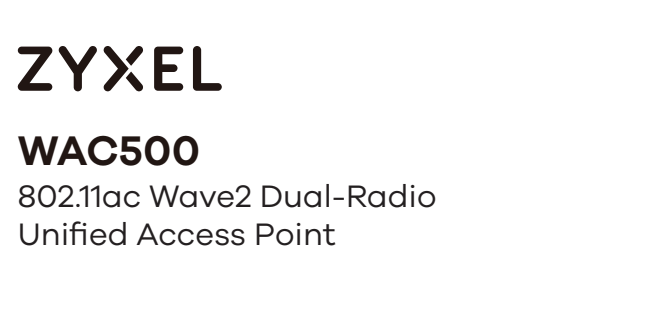

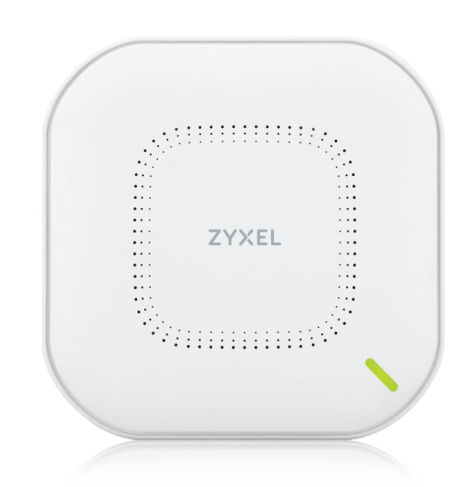

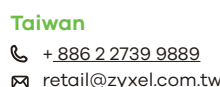

**EU, Russia** https://support.zyxel.eu

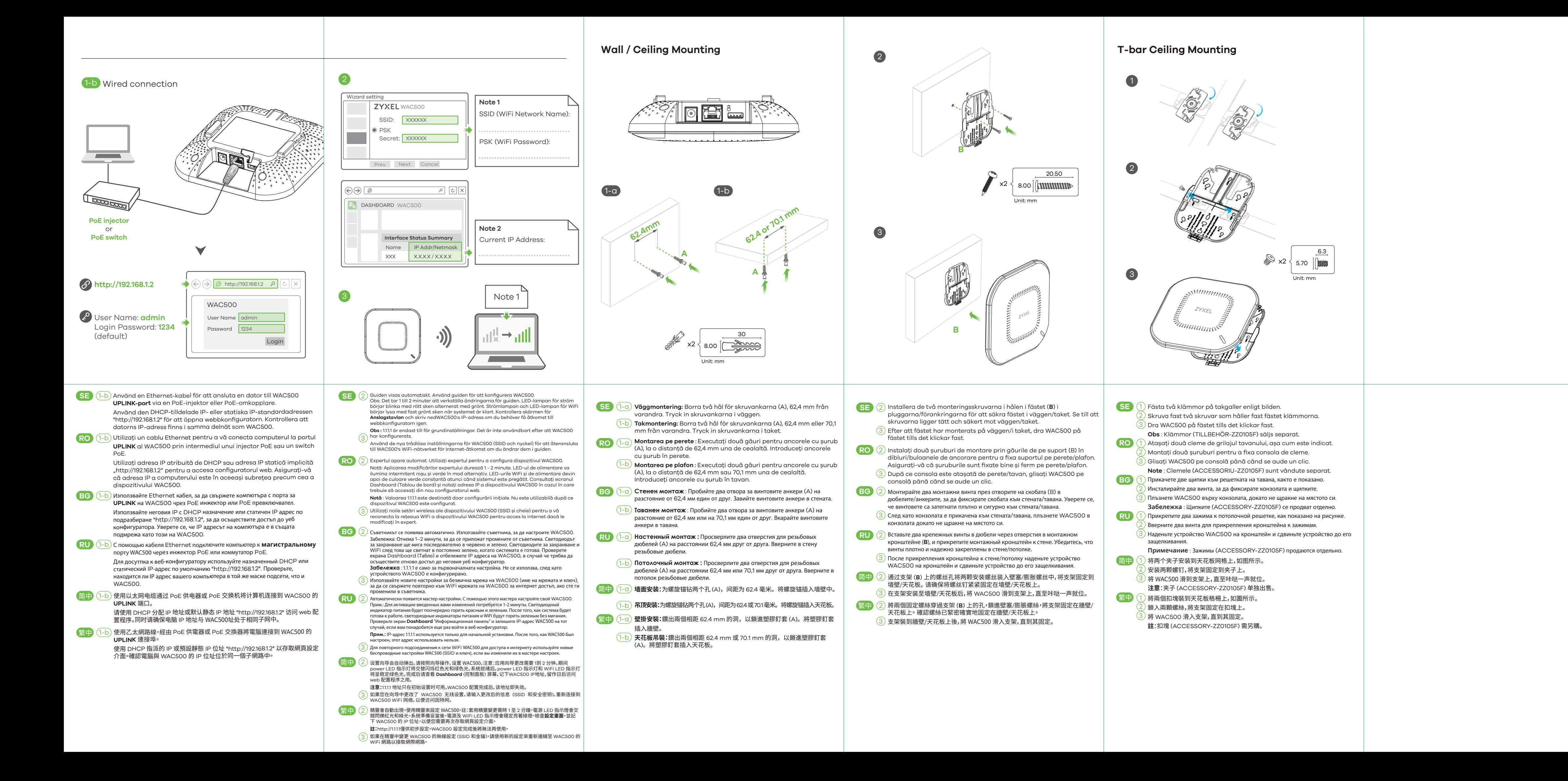

Stáhněte si aplikaci **Zyxel Nebula Mobile** a otevřete ji. Přihlaste se pomocí **CZ** svého účtu myZyxel.

 $\overline{3}$ ) Na konfigurační obrazovce NCC zadejte MAC adresu LAN zařízení WAC500 a sériové číslo (S/N) (viz štítek na zařízení).

Vytvořte organizaci a síť nebo vyberte již existující síť. Naskenujte QE kód na zařízení WAC500 a přidejte je do sítě. (QR kód najdete ve webovém konfigurátoru nebo na štítku na zařízení či na jeho balení.)

HU (2) Hozzon létre egy szervezetet és egy munkaterületet (hálózatot) az NCC-ben.

 $\overline{3}$ ) Írja be az WAC500 LAN MAC-címét és sorozatszámát (S/N) (lásd a terméken lévő címkét) az NCC konfigurációs képernyőjén.

**Poznámka :** Zařízení WAC500 automaticky přejde do režimu cloudové správy a po registraci na webu se restartuje.

 $3)$  Na ekranie konfiguracyjnym NCC wprowadź adres MAC oraz numer seryjny (S/N) urządzenia sieciowego WAC500 (patrz etykieta na urządzeniu).

Töltse le és nyissa meg a **Zyxel Nebula Mobile** alkalmazást. Jelentkezzen **HU** be myZyxel fiókjával. Hozzon létre egy szervezetet és egy munkaterületet, vagy válasszon ki

egy létező munkaterületet. Olvassa le az WAC500 QR-kódját, hogy a munkaterülethez adja. (A QR-kódot a webes konfigurátorban találja vagy egy címkén a készüléken vagy annak dobozán.) **Megjegyzés :** Az WAC500 automatikusan felhőkezelési üzemmódba

kapcsol, és újraindul, miután egy munkaterülethez regisztrálva lett.

bierz i otwórz aplikację **movil Zyxel Nebula**. Zaloguj się za pomocą konta **PL** myZyxel.

Stwórz organizację i witrynę lub wybierz istniejącą witrynę. Zeskanuj kod QR urządzenia WAC500 i dodaj go do witryny. (Kod QR można znaleźć w konfiguratorze sieci lub na etykiecie, która znajduje się na urządzeniu lub na opakowaniu.)

**Uwaga :** Po rejestracji urządzenie WAC500 przejdzie automatycznie w tryb zarządzania chmurą i uruchomi się ponownie.

Prenesite in odprite aplikacijo **Zyxel Nebula Mobile**. Prijavite se z računom **SL** myZyxel.

Ustvarite organizacijo in mesto ali izberite obstoječe mesto. Skenirajte kodo QR s naprave WAC500, da je dodate na mesto. (Kodo QR lahko najdete v spletnem konfiguratorju, na nalepki na napravi ali na škatli.) **Opomba :** WAC500 bo samodejno prešel v način upravljanja v oblaku in se znova zagnal, ko se registrira na spletnem mestu.

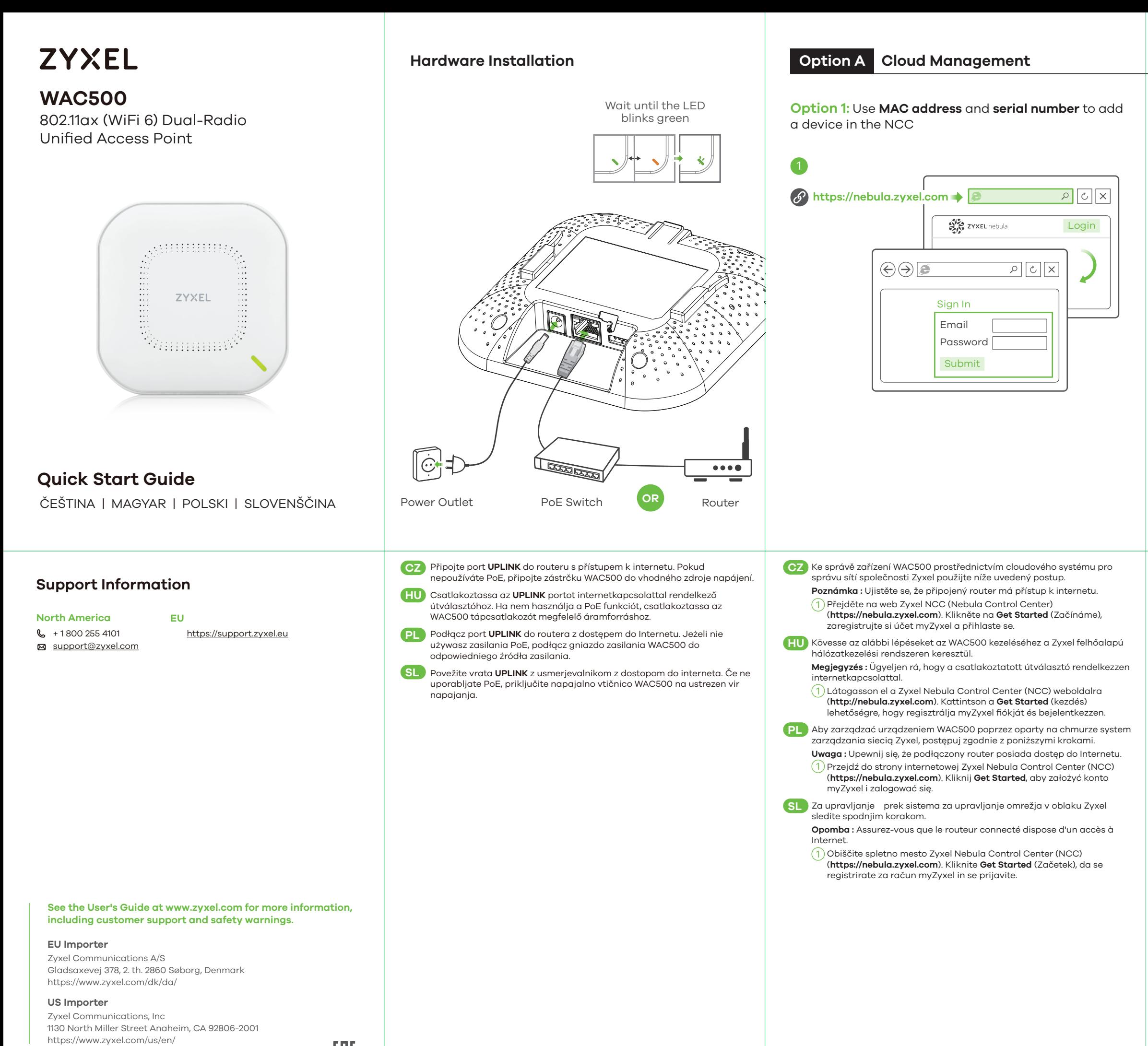

**Poznámka :** Zařízení WAC500 automaticky přejde do režimu cloudové správy a po registraci na webu se restartuje. Další informace o konfiguraci zařízení WAC500 na webu NCC najdete v uživatelské příručce NCC.

> **PL** (1-a) Na komputerze z włączonym WiFi wyszukaj domyślną nazwę sieci WiFi urządzenia WAC500 (**Zyxel-xxxx**, gdzie xxxx oznacza cztery ostatnie znaki adresu MAC) i połącz się z nią.

> > Otwórz przeglądarkę internetową i wpisz adres "http://1.1.1.1" w celu wstępnej konfiguracji. Wprowadź domyślną nazwę użytkownika (**admin**) oraz hasło (**1234**). Kliknij **Login**.

SL (1-a) V računalniku, ki podpira WiFi, poiščite privzeto ime omrežja naprave WAC500 (**Zyxel-xxxx**, kjer so xxxx zadnji štirje znaki MAC naslova) in se povežite z njim.

**Megjegyzés :** Az WAC500 automatikusan felhőkezelési üzemmódba kapcsol, és újraindul, miután egy munkaterülethez regisztrálva lett. Olvassa el az NCC használati útmutatóját az WAC500 NCC-n keresztüli további beállításáról.

PL (2) Utwórz organizację i stronę (sieć) w NCC.

**Uwaga :** Po rejestracji urządzenie WAC500 przejdzie automatycznie w tryb zarządzania chmurą i uruchomi się ponownie. Więcej informacji na temat konfiguracji urządzenia WAC500 za pomocą NCC można znaleźć w Podręczniku użytkownika NCC.

**Option 2:** Use Zyxel Nebula Mobile app to add a device in the NCC

#### **Where to find QR code:**

Web Configurator or Label on the device

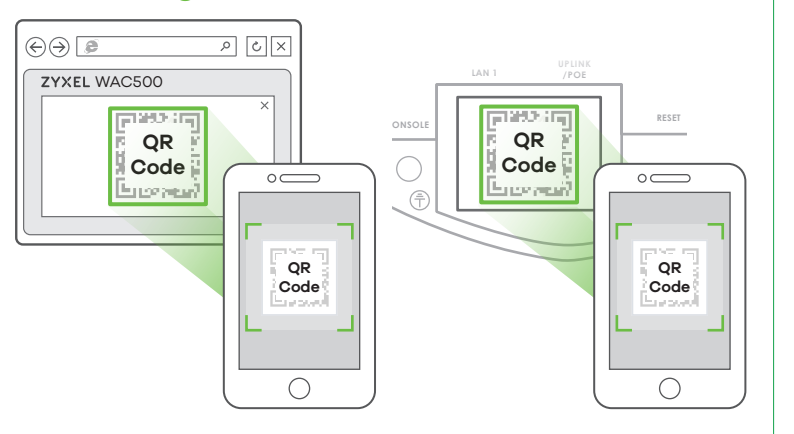

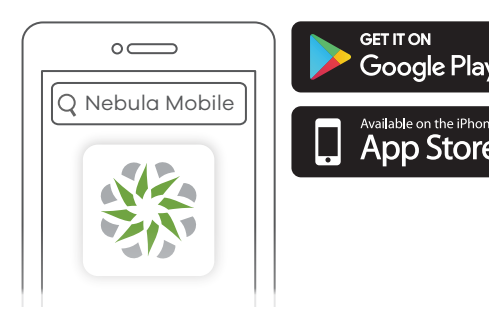

Copyright © 2020 Zyxel Communications Corp. All Rights Reserved.

-EHL

## **Option B Standalone Management**

 $\sim$  Ustvarite organizacijo in mesto (mrežo) v NCC-ju.  $\sqrt{3}$ ) Vnesite LAN MAC naslov in serijsko številko (S/N) naprave WAC500 (glejte nalepko na napravi) na zaslonu konfiguracije NCC-ja. **Opomba :** WAC500 bo samodejno prešel v način upravljanja v oblaku in se znova zagnal, ko se registrira na spletnem mestu. Za več informacij o konfiguriranju naprave WAC500 prek NCC-ja glejte uporabniški priročnik NCC-ja. **SL**

 $(1-a)$  V počítači s podporou Wi-Fi vyhledejte název výchozí Wi-Fi sítě zařízení WAC500 (**Zyxel-xxxx**, kde xxxx jsou poslední čtyři znaky MAC adresy) a připojte se k ní. **CZ**

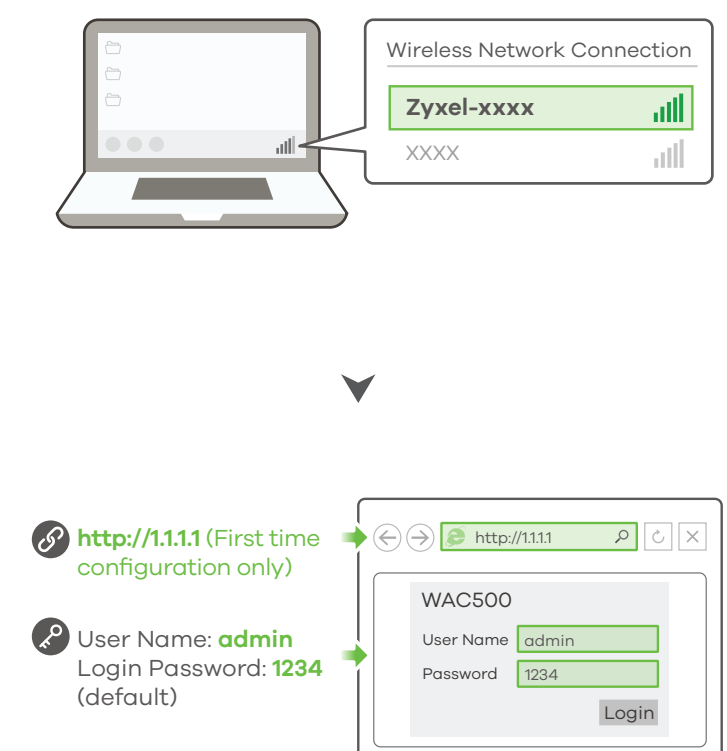

1-a WiFi connection

Otevřete webový prohlížeč a pro počáteční konfiguraci zadejte "http://1.1.1.1". Zadejte výchozí uživatelské jméno (**admin**) a heslo (**1234**). Klikněte na **Přihlásit**.

**Poznámka :** Pokud se zařízení WAC500 nemůže připojit k internetu, použijte IP adresu zařízení WAC500 přiřazenou přes DHCP a otevřete webový konfigurátor. Zkontrolujte, zda připojený router nebo server DHCP obsahuje IP adresu zařízení WAC500.

WIFI-kapcsolattal rendelkező számítógépről keresse meg az WAC500 alapértelmezett WIFI hálózati nevét (**Zyxel-xxxx,** ahol az xxx a MAC-cím 1-a **HU** utolsó négy karaktere), és csatlakozzon hozzá.

> Nyissa meg a böngészőjét, és az első beállításhoz írja be a címsorba, hogy "http://1.1.1.1", Adja meg az alapértelmezett felhasználónevet (**admin**) és jelszót (**1234**). Kattintson a **Login** (Bejelentkezés) gombra.

**Megjegyzés :** Ha az WAC500 nem tud csatlakozni az internethez, használja az WAC500 DHCP által kiosztott IP-címét, hogy hozzáférjen a webes konfigurátorhoz. A csatlakoztatott útválasztón vagy DHCP-kiszolgálón ellenőrizze az WAC500 IP-címét.

#### V NCC vytvořte organizaci a síť. 2 **CZ**

**Uwaga :** Jeżeli urządzenie WAC500 nie może połączyć się z Internetem, użyj przydzielonego przez DHCP adresu IP urządzenia WAC500, aby uzyskać dostęp do konfiguratora sieciowego. Sprawdź podłączony router lub serwer DHCP pod kątem adresu IP urządzenia WAC500.

Odprite spletni brskalnik in za začetek konfiguracije vnesite »http://1.1.1.1«. Vnesite privzeto uporabniško ime (**admin**) in geslo (**1234**). Kliknite **Login** (Prijava).

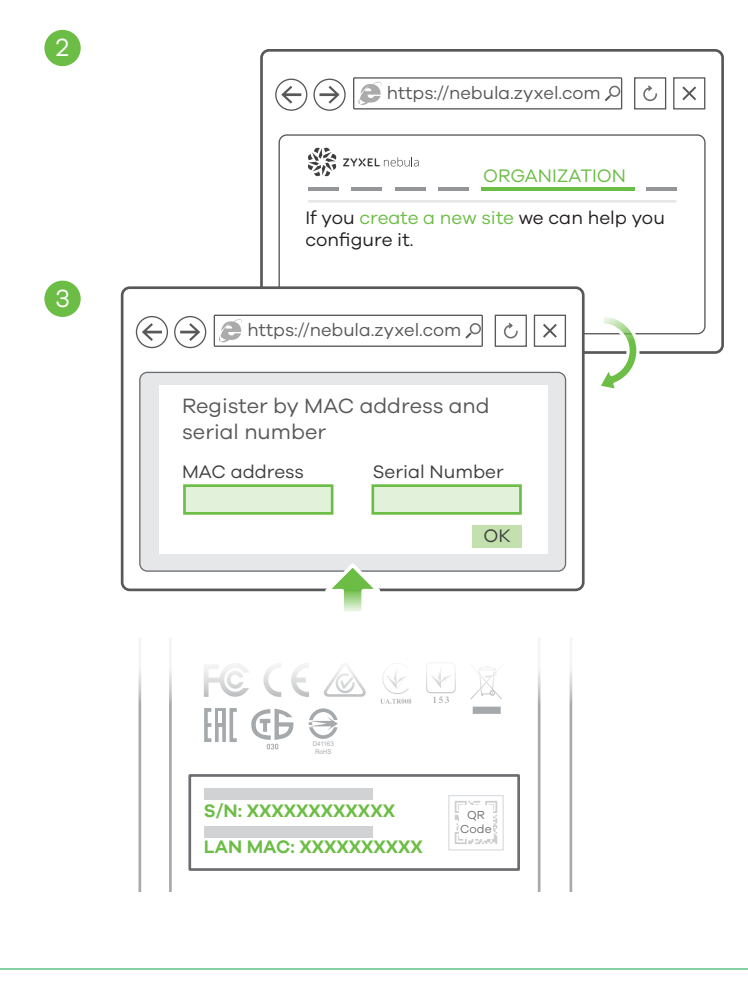

**Opomba :** Če se WAC500 ne more povezati z internetom, za dostop do spletnega konfiguratorja uporabite DHCP dodeljen IP-naslov naprave WAC500. Za IP naslov naprave WAC500 preverite povezani usmerjevalnik ali DHCP strežnik.

x2

6.3 5.70 Mm

Unit: mm

 $\overline{3}$ ) Použite nové nastavenia bezdrôtovej siete zariadenia WAC500 (SSID a kľúč) na pripojenie k Wi-Fi sieti zariadenia WAC500 na prístup do internetu, ak ich zmeníte v sprievodcovi.

- 
- 
- 
- 

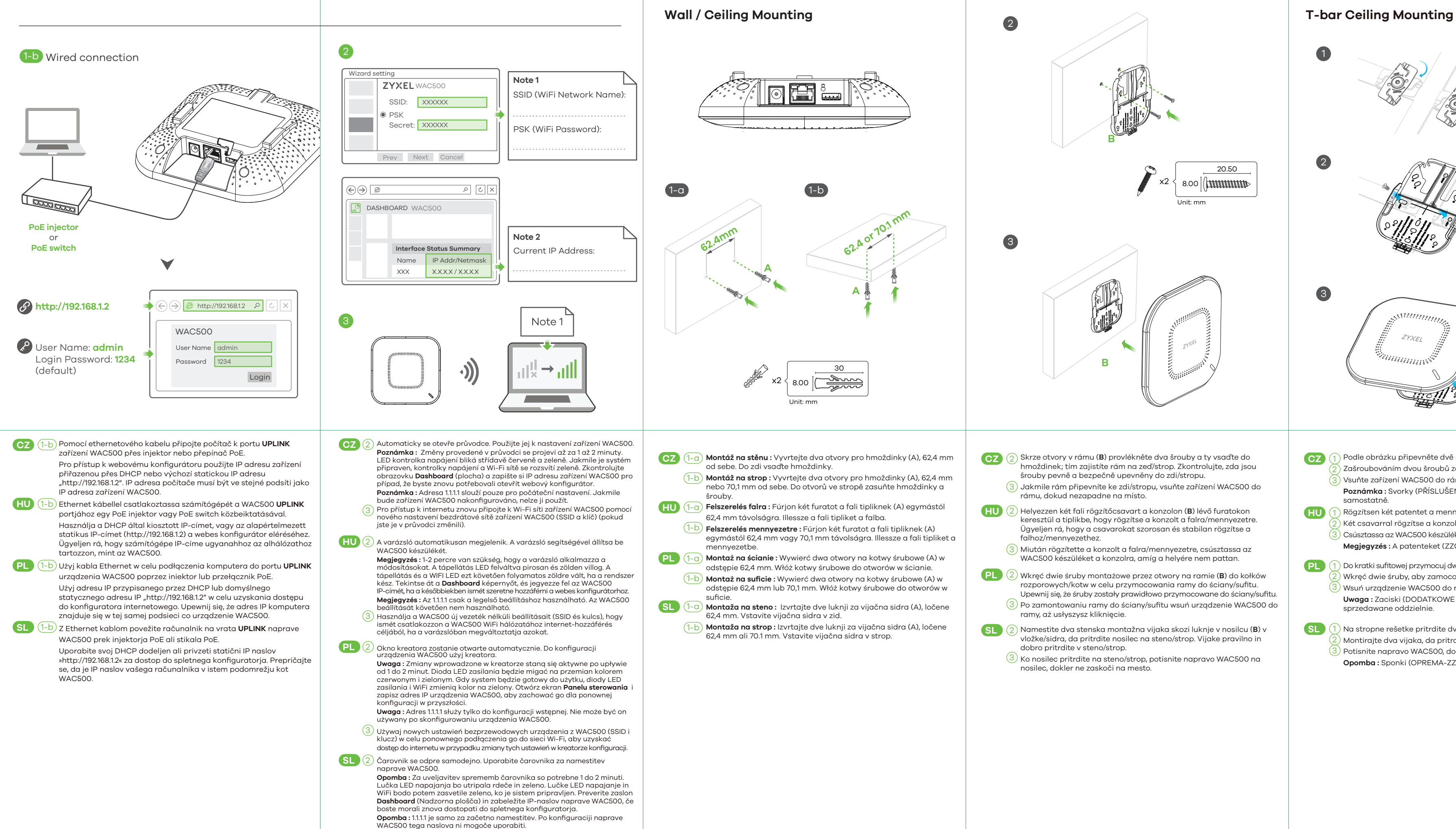

- Podle obrázku připevněte dvě svorky ke stropní mřížce. 1 **CZ** Zašroubováním dvou šroubů zajistěte rám do svorek. Vsuňte zařízení WAC500 do rámu, dokud nezapadne na místo. **Poznámka :** Svorky (PŘÍSLUŠENSTVÍ-ZZ0105F) se prodávají
- Rögzítsen két patentet a mennyezeti rácsra az ábrán látható módon. 1 **HU** Két csavarral rögzítse a konzolt a patentekhez.
	- Csúsztassa az WAC500 készüléket a konzolra, amíg a helyére nem pattan. **Megjegyzés :** A patenteket (ZZ0105F tartozék) külön vásárolhatja meg.
- **PL** (1) Do kratki sufitowej przymocuj dwa zaciski w sposób pokazany na ilustracji. Wkręć dwie śruby, aby zamocować ramę do zacisków.
	- Wsuń urządzenie WAC500 do ramy, aż usłyszysz kliknięcie. **Uwaga :** Zaciski (DODATKOWE WYPOSAŻENIE-ZZ0105F) są sprzedawane oddzielnie.
- **SL** (1) Na stropne rešetke pritrdite dve sponki, kot je prikazano. Montirajte dva vijaka, da pritrdite nosilec na sponki.
	- 3) Potisnite napravo WAC500, dokler se ne zaskoči na mestu. **Opomba :** Sponki (OPREMA-ZZ0105F) se prodajajo ločeno.